# 驗證802.11ax無線吞吐量和驗證測試

### 目錄

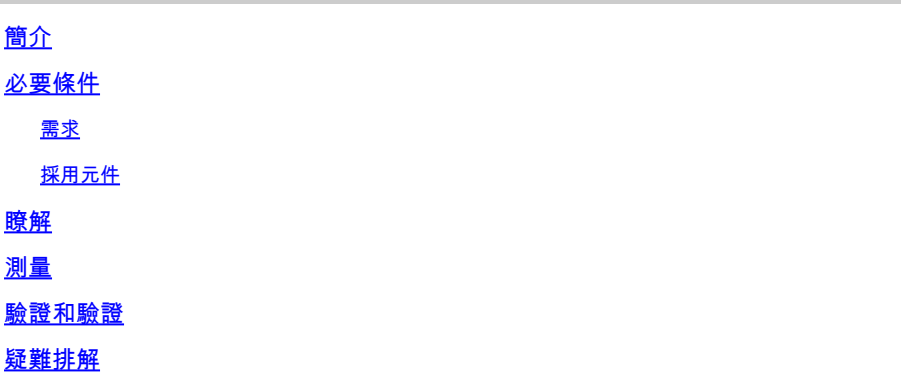

### 簡介

本檔案將說明測試以802.11ax為重點的存取點的無線輸送量的方式以及預期輸送量。

### 必要條件

需求

本文檔假設已使用可提供客戶端連線的802.11ax/Wi-Fi 6接入點(AP)進行設定

採用元件

本文檔中的資訊重點介紹802.11ax/Wi-Fi 6技術和速度。

本文中的資訊是根據特定實驗室環境內的裝置所建立。文中使用到的所有裝置皆從已清除(預設 )的組態來啟動。如果您的網路運作中,請確保您瞭解任何指令可能造成的影響。

### 瞭解

根據Wi-Fi 6E認證,Wi-Fi 6可以在以下幾個頻段上運行:2.4Ghz、5Ghz甚至6Ghz。

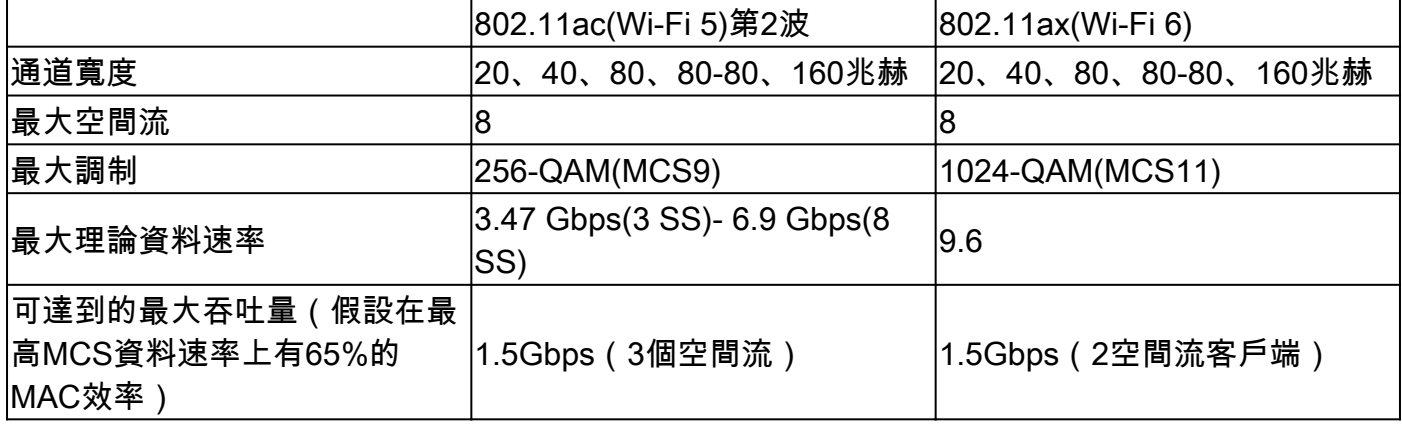

802.11ac有兩個波次。第二個波帶來了160Mhz的通道支援,以及MU-MIMO和理論上的最多8個空 間流。

這些數字只是標準中的理論數字,根據特定的AP資料表而有所不同。

802.11ax並非直接在資料速率中定義,而是組合了12個調制編碼方案(MCS 0到MCS 11)、範圍 從20mhz(1個通道)到160Mhz(8個通道)的通道寬度、若干空間流(通常為1到2,已經有了大 約3個空間流產品,但是它們被看到的越來越少)。

短、中或長保護間隔(GI)也增加了大約10%的修改。

下面是一個表,在瞭解所有這些因素時以Mbps為單位評估資料速率:

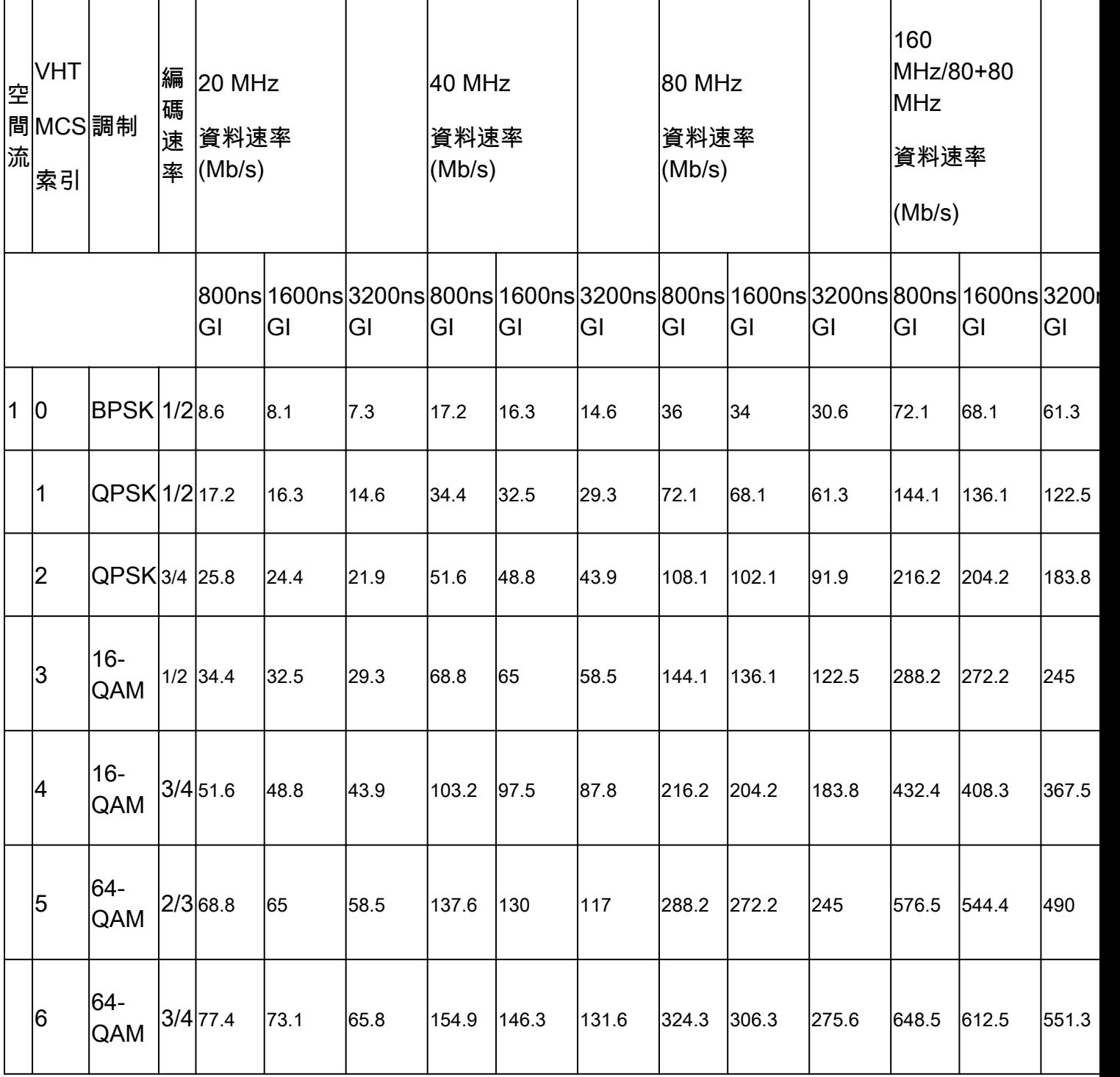

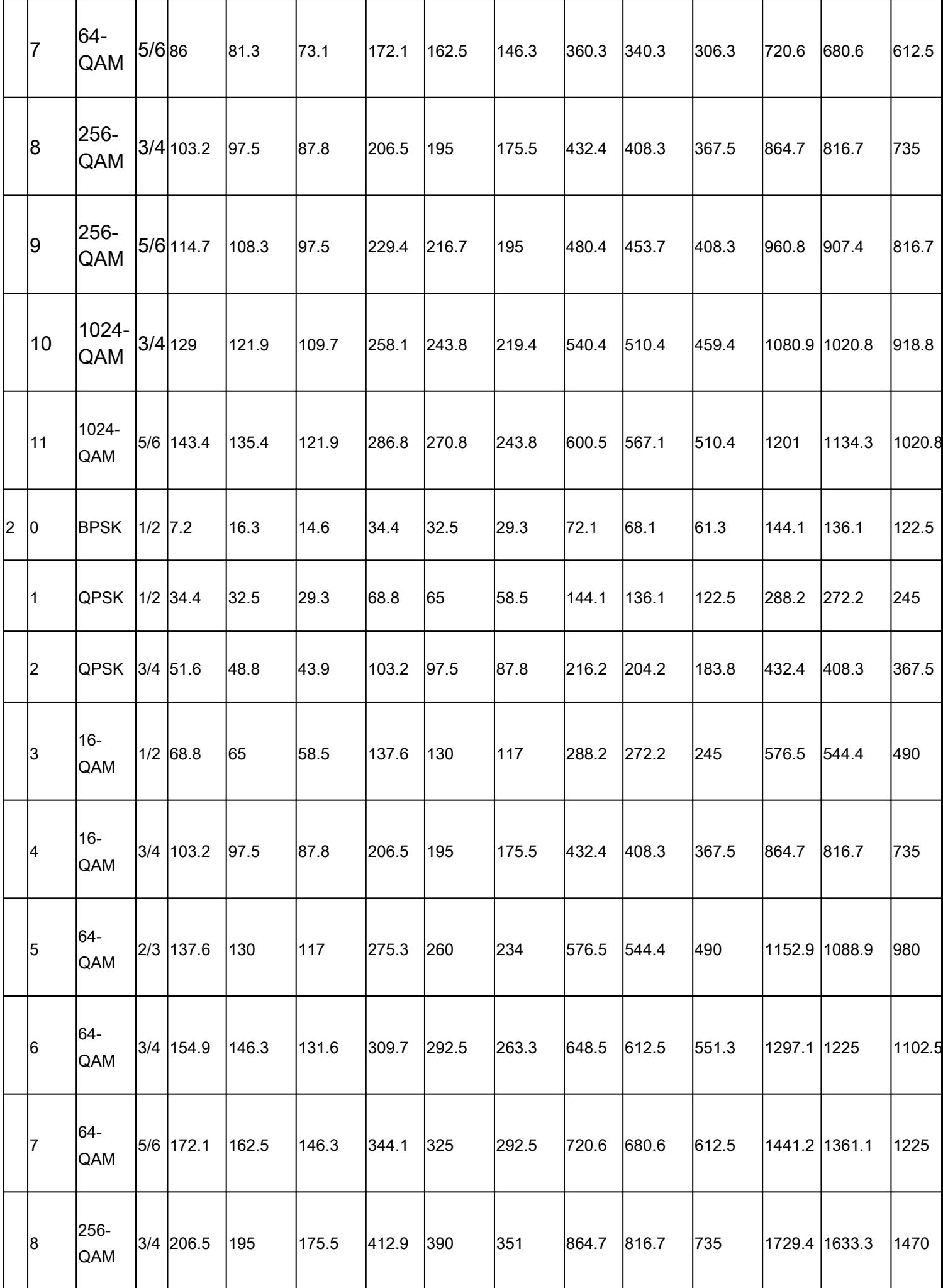

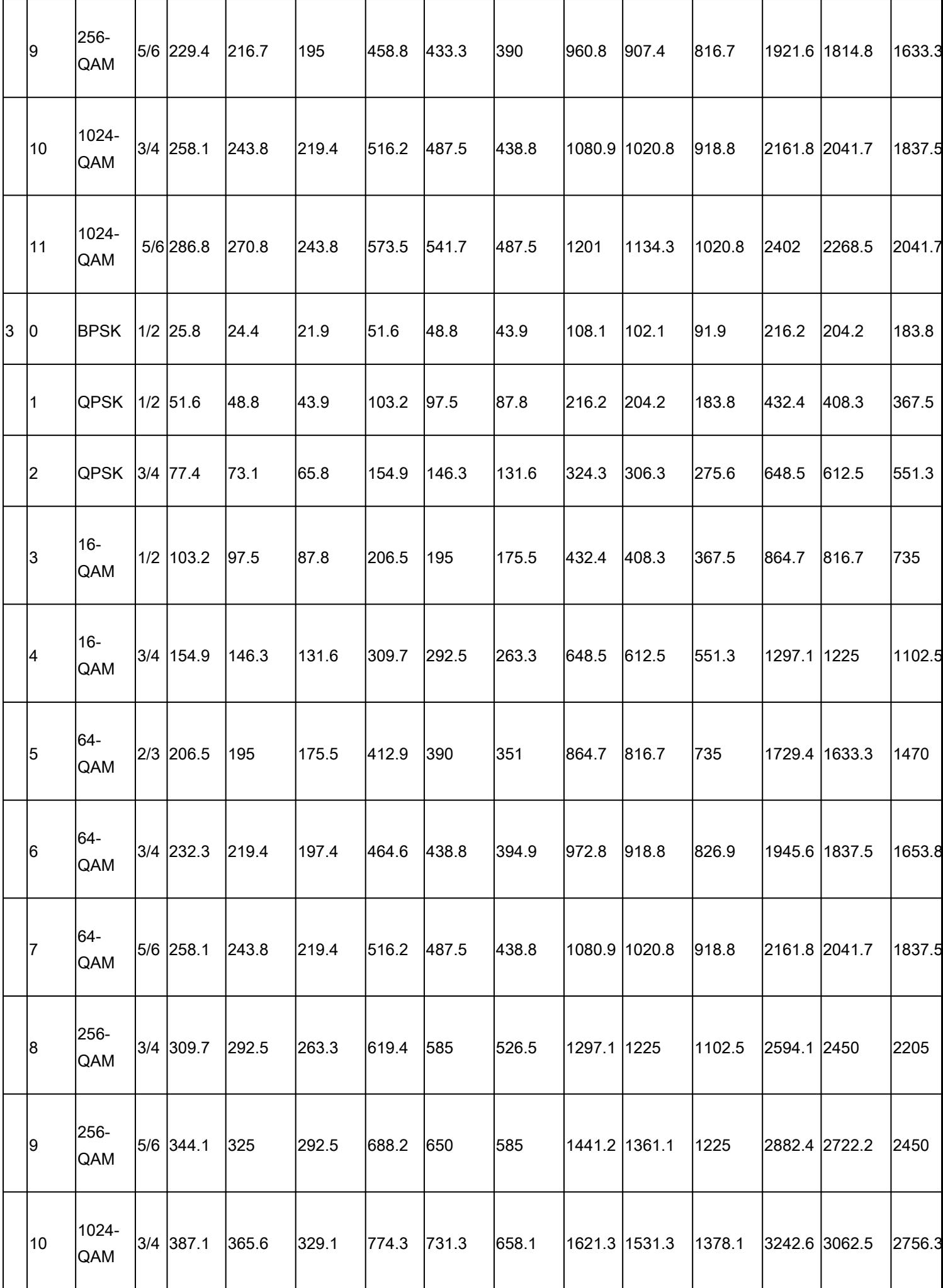

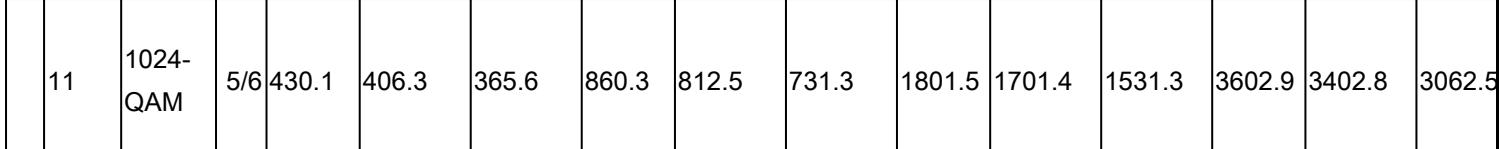

更完整的表位於:<https://mcsindex.com/>

註:資料速率不等於預期的可實現吞吐量。這與802.11標準的性質有關,該標準具有大量的管 理開銷(管理幀、爭用、衝突、確認……),並且可能取決於鏈路SNR、RSSI和其他重要因 素。

這是一條經驗法則:

預期吞吐量=資料速率x 0.65

以現實生活為例。Cisco 9120 AP,配備支援Wi-Fi 6的現代智慧手機,支援2個空間流。如果我們在 使用20 Mhz通道的高密度環境中,則使用的最大資料速率介於240和280 Mbps之間,具體取決於保 護間隔。這意味著,在清潔的環境和測試條件下,我們可以讓一個客戶端在160到200 Mbps之間傳 輸資料(協定效率的65%到70%)。這僅在執行實際的大規模傳輸或速度測試時有效,此時協定已 針對最大資料吞吐量進行了最佳化。使用其他應用時,吞吐量會下降,因為延遲在協定中也會發揮 作用,這些協定會執行資料包的乒乓操作並等待確認,然後繼續前進。

另外還要注意,無線是共用環境,這意味著連線到AP的客戶端數量在彼此之間共用有效吞吐量。如 果執行速度測試的一個客戶端可以達到160到200MBps,這意味著同時執行速度測試的兩個客戶端 可以看到每個80到100Mbps。如果四個客戶端同時執行速度測試,則它們會看到40到50Mbps的速 度,等等……

此外,更多的客戶端意味著更多的爭用和不可避免的更多的衝突。隨著客戶數量的增加,覆蓋小區 的效率急劇下降。因此,如果您不控制連線的客戶端數量或它們在網路中執行的活動,則設定任何 型別的SLA來提供吞吐量是不現實的。

### 測量

一般而言,當您執行吞吐量測試時,我們有兩種情況:

- AP位於Flexconnect本地交換中
- AP處於本地模式或Flexconnect中央交換

逐一設想這些情景:

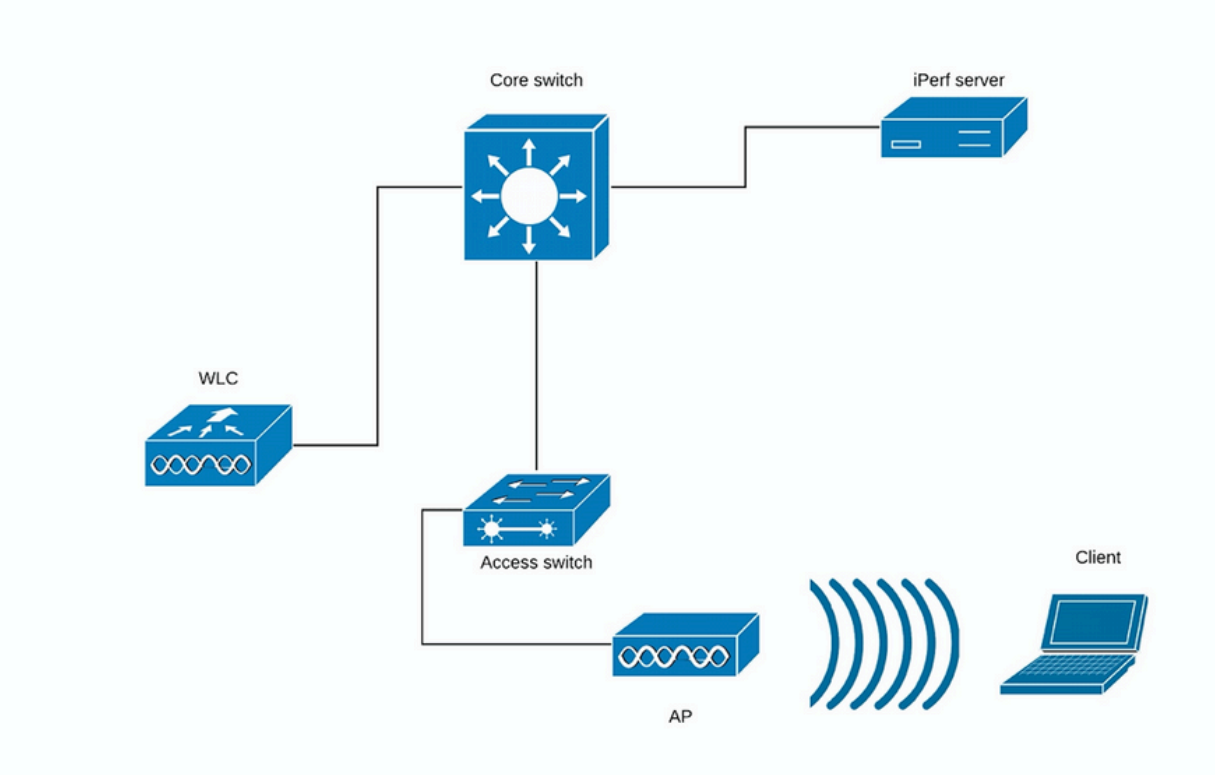

(圖1)

在圖1中,我們假設AP處於Flexconnect中心交換的本地模式。

這表示所有使用者端流量都封裝到CAPWAP通道中,並在WLC上終止。

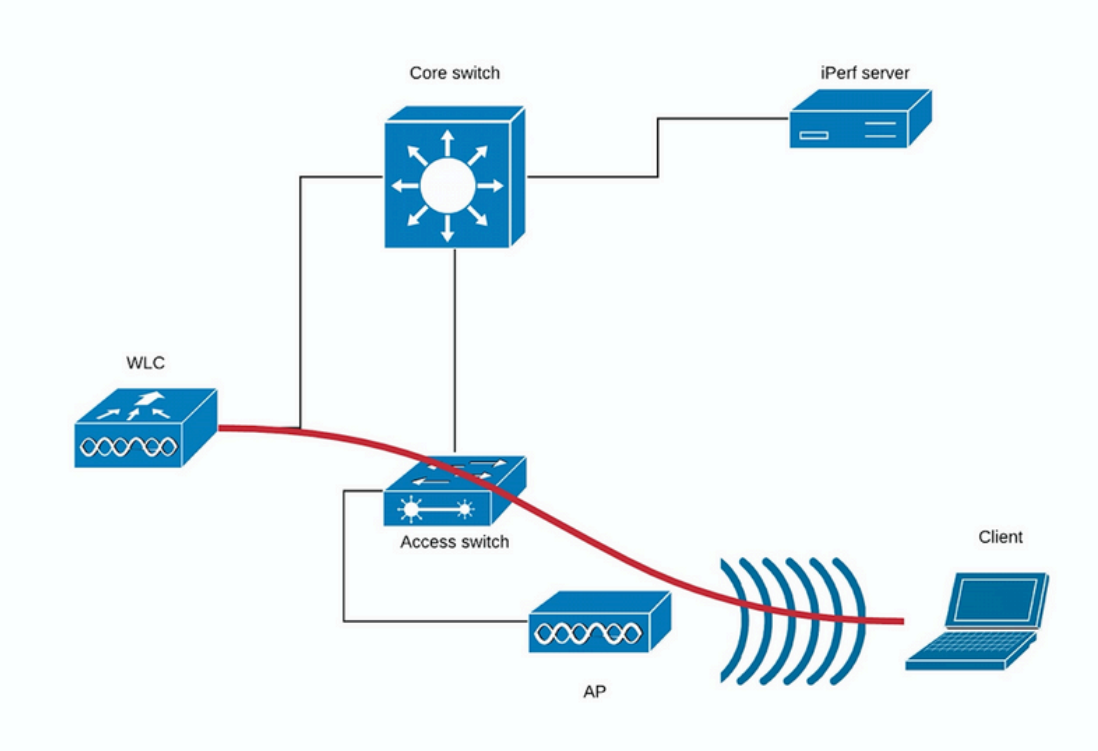

圖2中的紅線顯示了來自無線客戶端的流量。

iPerf伺服器必須儘可能靠近流量終止點,最好插入與WLC本身相同的交換機並使用相同的VLAN。

在Flexconnect本地交換的情況下,客戶端流量在AP上終止,並且考慮到iPerf伺服器必須設定為靠 近無線客戶端流量的終止點,將iPerf伺服器插入到AP所插入的同一台交換機和同一個VLAN。

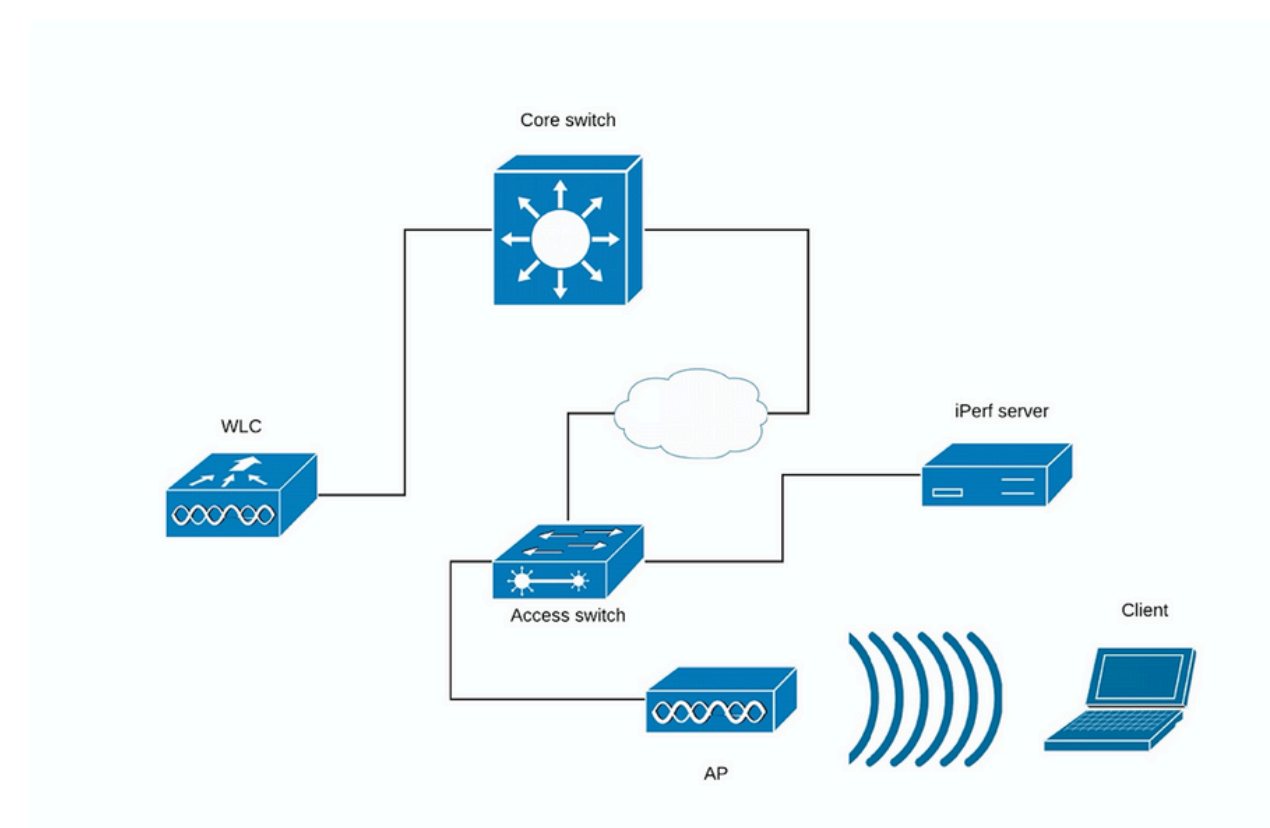

在本例中,這是接入交換機(圖3)。

(圖3)

iPerf測試可以細分為兩類:上游和下游測試。

考慮到iPerf伺服器正在偵聽,而iPerf客戶端正在生成流量,當iPerf伺服器位於有線端時,這被認為 是上游測試。

無線客戶端使用iPerf應用將流量推入網路。

下游測試反之亦然,這表示iPerf伺服器設定在無線使用者端本身,而iPerf使用者端是在有線端將流 量推送到無線使用者端,在此案例中,這視為下游。

測試必須使用TCP和UDP完成。可以使用以下命令執行測試:

<#root>

**iperf3 -s**

<- this command starts iPerf server

#### **iperf3 -c SERVER\_ADDRESS -u -b700M**

<- this command initiates UDP iPerf test with bandwidth of 700 Mbps

#### **iperf3 -c SERVER\_ADDRESS**

<- this command initiates a simple TCP iPerf test

#### **iperf3 -c SERVER\_ADDRESS -w WINDOW\_SIZE -P NUM\_OF\_PARALLEL\_TCP\_STREAMS**

<- this commands initiates a more complex TCP iPerf test where you can adjust the window size as well Please not that in this case you should consider the sum of all the streams as the result

#### iPerf3輸出示例:

TCP iPerf3:

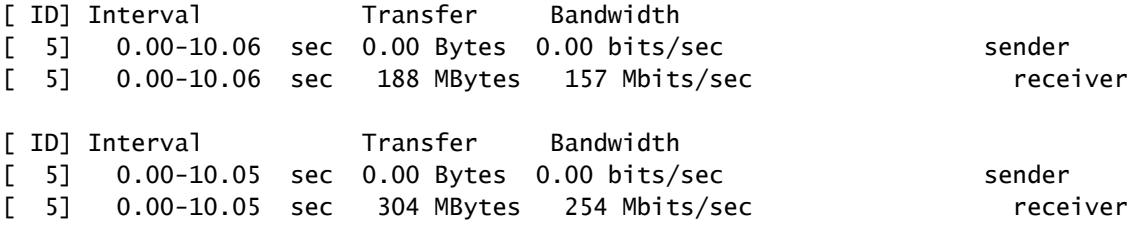

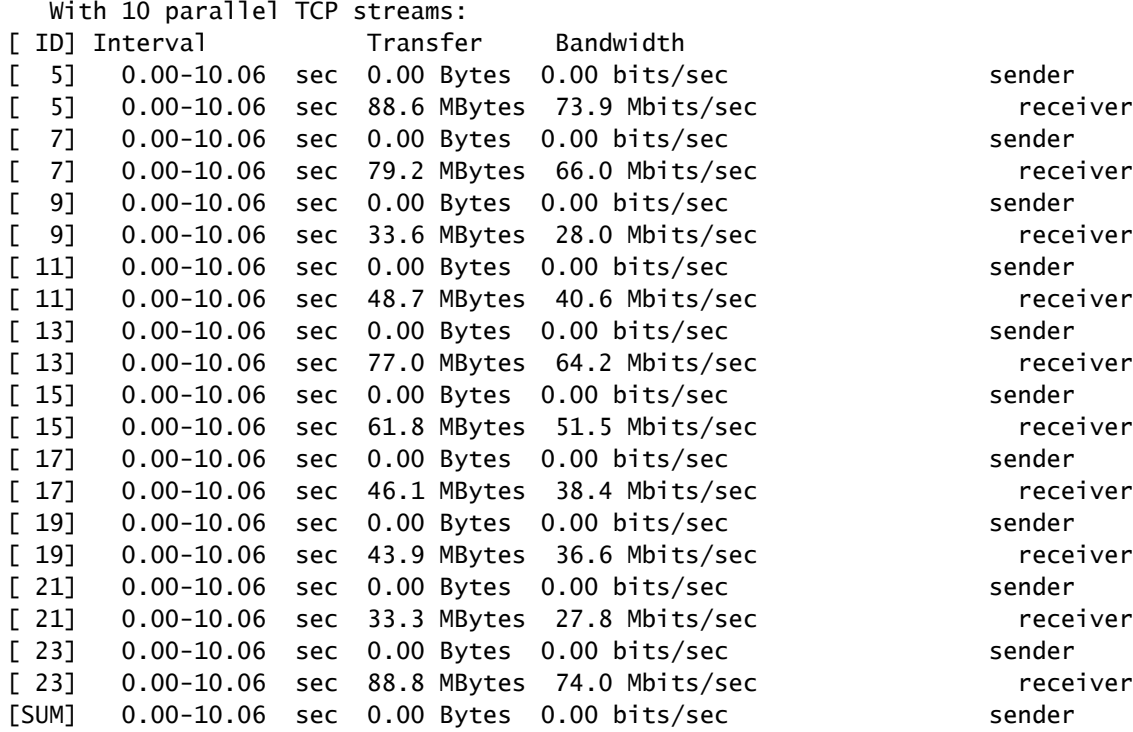

UDP效能3:

使用UDP時,確保沒有多少丟包率非常重要。可能會看到非常高的吞吐量數字,但是如果資料包丟 失50%,實際上您並未傳輸該數量的資料。

有時iPerf的行為不當,並且不會在UDP測試結束時提供平均頻寬。

仍然可以為每秒總結頻寬,然後將其除以秒數:

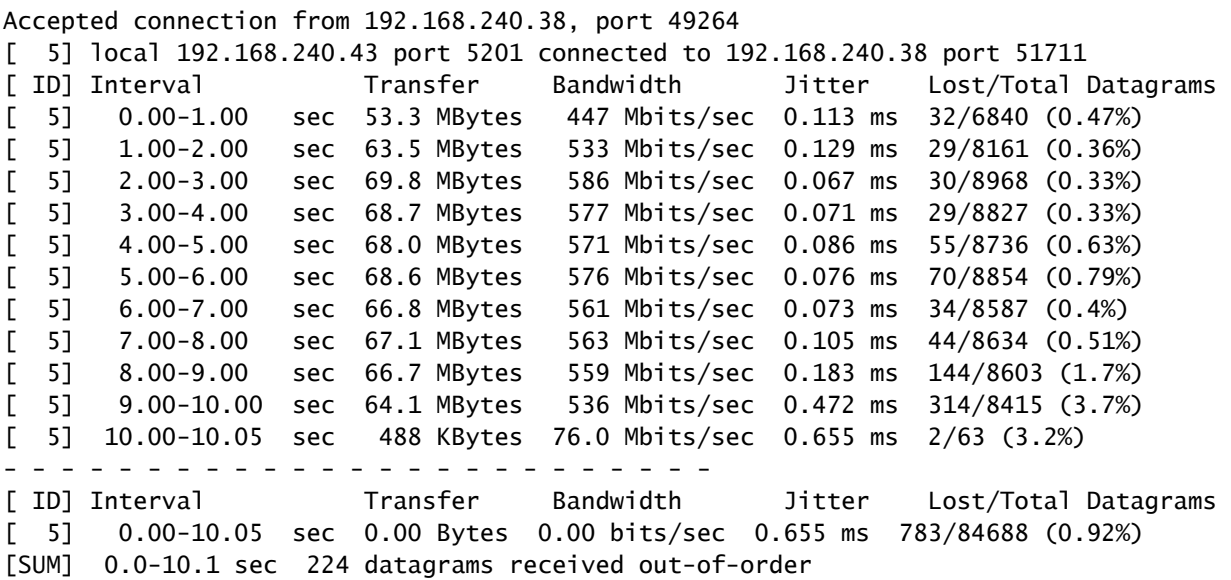

 $\blacklozenge$ :與中心交換方案相比,Flexconnect本地交換的iPerf結果預計稍好一些。 這是因為客戶端流量被封裝到CAPWAP中,這增加了流量的額外開銷,而且一般來說 ,WLC會成為瓶頸,因為它是所有無線客戶端流量的聚合點。 此外,UDP iPerf測試在連線可靠時是最有效的傳輸方法,因此有望在清潔環境中提供更好的 結果。但是,TCP可以在分段過多(使用TCP Adjust MSS時)或連線不可靠的情況下獲勝

### 驗證和驗證

.

若要檢查使用者端連線的資料速率,請在WLC CLI中發出以下命令:

WLC#show wireless client mac e88d.a6b0.3bca det

Client MAC Address : e88d.a6b0.3bca Client MAC Type : Universally Administered Address Client DUID: NA Client IPv4 Address : 192.168.1.44 Client IPv6 Addresses : fe80::7798:a5a:a957:ec89 Client Username: N/A AP MAC Address : 18f9.354d.9d60 AP Name: 9164-etage AP slot : 1 Client State : Associated Policy Profile : Darchispp Flex Profile : default-flex-profile Wireless LAN Id: 2 WLAN Profile Name: Darchis6 Wireless LAN Network Name (SSID): Darchis6 BSSID : 18f9.354d.9d6f Connected For : 103 seconds Protocol : 802.11ax - 5 GHz Channel : 52 Client IIF-ID : 0xa0000003 Association Id : 2 Authentication Algorithm : Open System Idle state timeout : N/A Session Timeout : 80000 sec (Remaining time: 79899 sec) Session Warning Time : Timer not running Input Policy Name : None Input Policy State : None Input Policy Source : None Output Policy Name : None Output Policy State : None Output Policy Source : None WMM Support : Enabled U-APSD Support : Disabled Fastlane Support : Disabled Client Active State : Active Power Save : ON Current Rate : m10 ss2 Supported Rates : 54.0 AAA QoS Rate Limit Parameters: QoS Average Data Rate Upstream : (kbps) QoS Realtime Average Data Rate Upstream : (kbps) QoS Burst Data Rate Upstream : (kbps) QoS Realtime Burst Data Rate Upstream QoS Average Data Rate Downstream QoS Realtime Average Data Rate Downstream : (kbps) QoS Burst Data Rate Downstream : (kbps) QoS Realtime Burst Data Rate Downstream : (kbps) Mobility: Move Count : 0 Mobility Role : Local Mobility Roam Type : None Mobility Complete Timestamp : 02/26/2024 14:35:10 Central Client Join Time: Join Time Of Client : 02/26/2024 14:35:10 Central Client State Servers : None Client ACLs : None Policy Manager State: Run Last Policy Manager State : IP Learn Complete Client Entry Create Time : 103 seconds Policy Type : WPA3 Encryption Cipher : CCMP (AES) Authentication Key Management : FT-SAE AAA override passphrase : No SAE PWE Method : Hash to Element(H2E)

Transition Disable Bitmap : None User Defined (Private) Network : Disabled User Defined (Private) Network Drop Unicast : Disabled Encrypted Traffic Analytics : No Protected Management Frame - 802.11w : Yes EAP Type : Not Applicable VLAN Override after Webauth : No VLAN : default Multicast VLAN : 0 VRF Name : N/A WiFi Direct Capabilities: WiFi Direct Capable : No Central NAT : DISABLED Session Manager: Point of Attachment : capwap 90000002 IIF ID : 0x90000002 Authorized : TRUE Session timeout : 80000 Common Session ID: 00000000000041B8E5D75432 Acct Session ID : 0x00000000 Auth Method Status List Method : FT-SAE Local Policies: Service Template : wlan\_svc\_Darchispp (priority 254) VLAN : 1 Absolute-Timer : 80000 Server Policies: Resultant Policies: VLAN Name : default VLAN : 1 Absolute-Timer : 80000 DNS Snooped IPv4 Addresses : None DNS Snooped IPv6 Addresses : None Client Capabilities CF Pollable : Not implemented CF Poll Request : Not implemented Short Preamble : Not implemented PBCC : Not implemented Channel Agility : Not implemented Listen Interval : 0 Fast BSS Transition Details : Reassociation Timeout : 20 11v BSS Transition : Implemented 11v DMS Capable : No QoS Map Capable : No FlexConnect Data Switching : Local FlexConnect Dhcp Status : Local FlexConnect Authentication : Local Client Statistics: Number of Bytes Received from Client : 64189 Number of Bytes Sent to Client : 85831 Number of Packets Received from Client : 808 Number of Packets Sent to Client : 244 Number of Data Retries : 66 Number of RTS Retries : 0 Number of Tx Total Dropped Packets : 0 Number of Duplicate Received Packets : 0 Number of Decrypt Failed Packets : 0 Number of Mic Failured Packets : 0 Number of Mic Missing Packets : 0 Number of Policy Errors : 0 Radio Signal Strength Indicator : -41 dBm

Signal to Noise Ratio : 52 dB Fabric status : Disabled Radio Measurement Enabled Capabilities Capabilities: None Client Scan Report Time : Timer not running Client Scan Reports Assisted Roaming Neighbor List Nearby AP Statistics: EoGRE : Pending Classification Device Classification Information: Device Type : Un-Classified Device Device Name : Unknown Device Protocol Map : 0x000001 (OUI) Max Client Protocol Capability: WiFi to Cellular Steering : Not implemented Cellular Capability : N/A Advanced Scheduling Requests Details: Apple Specific Requests(ASR) Capabilities/Statistics: Regular ASR support: DISABLED

您可以看到此特定使用者端已按以下速率連線:

當前速.....................................:m10 ss2

這表示使用者端正在兩個空間流(ss2)上使用MCS 10(m10)索引

通過「show wireless client mac <MAC> det」命令,無法檢視客戶端是否在20/40/80 MHz通道繫結 上連線。

這可以直接在AP上完成:

9164示例:

```
#show controllers dot11Radio 2 client E8:8D:A6:B0:3B:CA
             mac radio vap aid state encr Maxrate Assoc Cap is_wgb_wired wgb_mac_addr
E8:8D:A6:B0:3B:CA 2 0 33 FWD AES_CCM128 MCS112SS HE-6E HE-6E false 00:00:00:00:00:00
Configured rates for client E8:8D:A6:B0:3B:CA
Legacy Rates(Mbps): 6 9 12 18 24 36 48 54
HE Rates: 1SS:M0-11 2SS:M0-11
HT:yes VHT:no HE:yes 40MHz:no 80MHz:yes 80+80MHz:no 160MHz:yes
11w:yes MFP:no 11h:no session_timeout: 79950 encrypt_policy: 4
_wmm_enabled:yes qos_capable:yes WME(11e):no WMM_MIXED_MODE:no
short_preamble:no short_slot_time:no short_hdr:no SM_dyn:no
short_GI_20M:no short_GI_40M:no short_GI_80M:no LDPC:no AMSDU:yes AMSDU_long:no
su_mimo_capable:no mu_mimo_capable:no is_wgb_wired:no is_wgb:no
HE_DL-MIMO:yes HE_UL-MIMO:yes HE_DL-OFDMA:yes HE_UL-OFDMA:yes HE_TWT_CAPABLE:no
Additional info for client E8:8D:A6:B0:3B:CA
RSSI: -52
SNR: 41
PS : Legacy (Sleeping)
Tx Rate: 1297100 Kbps
Rx Rate: 1921600 Kbps
VHT_TXMAP: 0
CCX Ver: 0
Rx Key-Index Errs: 0
```
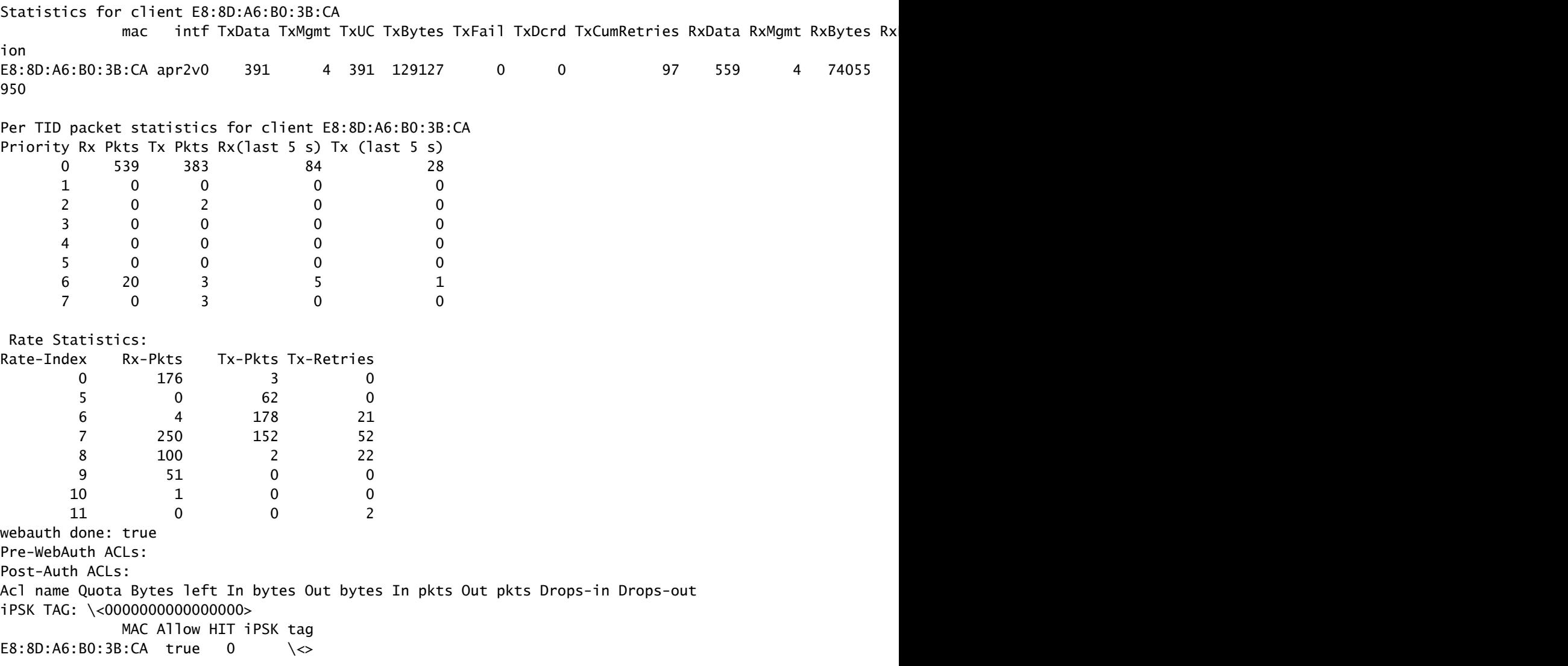

<del>検查連線</del>速率的最後一個選項是OTA捕獲。在資料包的無線電資訊中,可以找到必要的資訊:<br>\* MRAIN ratio and contains to<br>maximum in the contains of the contains of the contains of the contains of the contains of the contains of the contains of the contains of the co

此OTA捕獲是使用11ac macbook客戶端捕獲的。

## 疑難排解

如果在測試期間沒有得到預期的結果,有幾種方法可以在開啟TAC案例之前解決問題並收集必要的 資訊。

問題可能是由以下原因引起的:

— 客戶端

```
- AP
```
— 有線路徑(交換相關問題)

- WLC

客戶端故障排除

- 第一步是將無線客戶端裝置上的驅動程式更新為最新版本
- 第二步將對使用不同無線介面卡的客戶端執行iPerf測試,以檢視您是否獲得相同結果

接入點故障排除

當AP丟棄流量、某些幀或其他行為不當時,可能會出現這種情況。

為了更深入瞭解這一點,需要在AP交換器連線埠上執行空中傳輸(OTA)擷取+ span作業階段(必須 在AP所連線的交換器上執行span)

在測試過程中,必須使用開放式SSID完成OTA捕獲和SPAN,以便能夠檢視傳遞到AP的流量和 AP正在傳遞至客戶端的流量,反之亦然。

此行為有幾個已知錯誤 ·

[CSCvg07438:](https://tools.cisco.com/bugsearch/bug/CSCvg07438) AP3800:由於分段和非分段資料包中的AP中的資料包丟棄,導致吞吐量較低

[CSCva58429:C](https://tools.cisco.com/bugsearch/bug/CSCva58429)isco 1532i AP:低吞吐量(FlexConnect本地交換+ EoGRE)

有線路徑故障排除

交換機本身可能存在一些問題,您需要檢查介面上的丟包數量,以及在測試過程中丟棄數量是否增 加。

嘗試使用交換機上的另一個埠連線AP或WLC。

另一種方法是,將使用者端連線到同一個交換器(使用者端終端點[AP/WLC]連線到該交換器)並將 其放在同一個VLAN中,然後對同一個VLAN上的有線電纜運行測試,檢視有線路徑中是否存在任何 問題。

WLC疑難排解

可能是WLC正在捨棄使用者端的流量(當AP處於本機模式時)。

您可以將AP置於Flexconnect模式,並將WLAN置於本地交換中,然後運行測試。

如果您發現本地模式(中央交換)的吞吐量與Flexconnect本地交換相比有顯著差異,且連線到

WLC的交換器上沒有任何問題,則很可能是WLC正在丟棄流量。

要解決此問題,請應用行動計畫:

- WLC交換器連線埠上的SPAN擷取(必須在交換器上完成)

- AP埠上的SPAN捕獲

— 客戶端的OTA捕獲

執行此疑難排解並將結果提供給TAC,可加快疑難排解程式。

### 關於此翻譯

思科已使用電腦和人工技術翻譯本文件,讓全世界的使用者能夠以自己的語言理解支援內容。請注 意,即使是最佳機器翻譯,也不如專業譯者翻譯的內容準確。Cisco Systems, Inc. 對這些翻譯的準 確度概不負責,並建議一律查看原始英文文件(提供連結)。